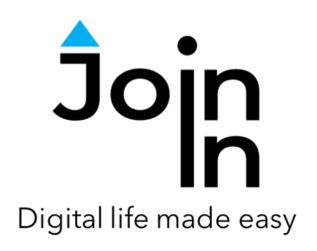

# Join-In for Grid 3

Spotify

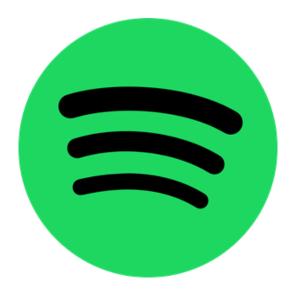

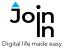

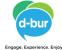

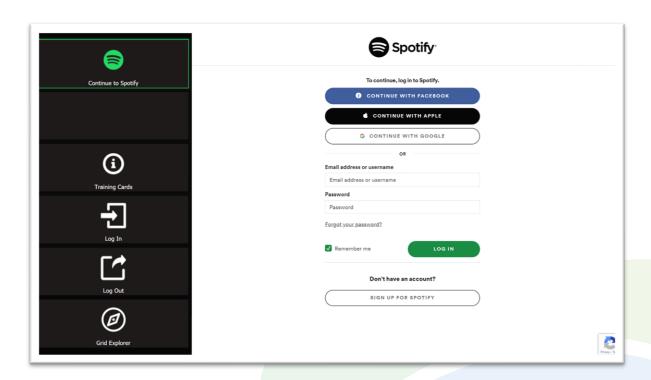

### **Getting Started**

- Requirements to use Join-In Spotify you need a Spotify account. Make sure you have your login and password available.
- <u>Login</u> After selecting *Join-In Spotify* from your Grid 3 Grid Explorer, follow the sequence *Login and Info* => *Log In* => *Username* => enter your Spotify account email => *Password* => enter your Spotify account password => *Log In*.
- You are now logged in to Spotify. Select Continue to Spotify to start using the app.
- Join-In Gridsets are available in different languages and optimized for use with different input devices. For most apps there is also a regular 'Full' version and a 'Lite' version with larger buttons and almost identical functionality. Please refer to the Join-In for Grid 3 <u>Getting Started</u> guide for information on how to download the Gridsets that are best for you.

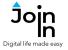

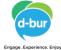

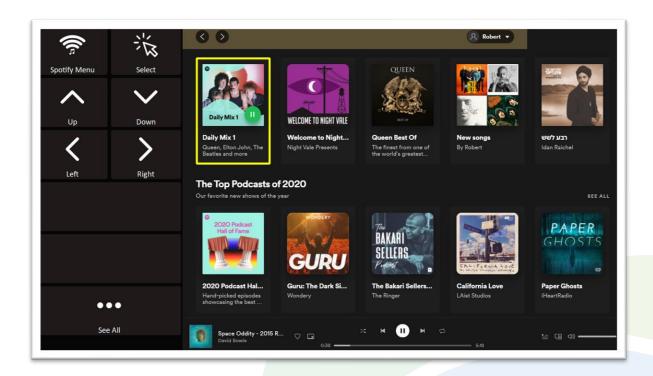

### **Home Page**

- Spotify Menu go to Spotify menu.
- *Up*, *Down*, *Left*, *Right* navigate in the current screen. The currently selected item is shown with a yellow highlighted border.
- **Select** Open the selected item page, with controls relating to the item type playlist, artist, album etc.
- **See All** open additional items in the current category you are in, when available.
- Return to Spotify Home Page from another page, by selecting Home.

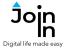

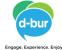

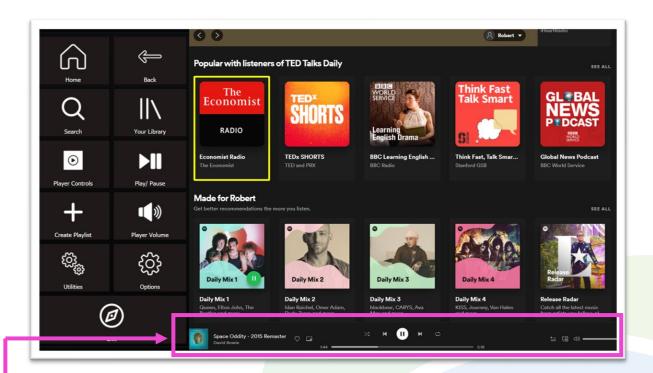

#### Menu

- Home go to Spotify Home.
- **Search** search for songs / albums / artists Etc.
- **Your Library** go to your Spotify library to browse your saved playlists, albums, artists and podcasts.
- Create Playlist create a new playlist for adding songs to later.
- Player Volume mute, volume up and volume down.
- Player Controls for the song that is currently being player. This page allows you
  to control the toolbar shown at the bottom of the browser window. Play/pause,
  jump to the beginning or end of the song, jump 15 seconds forward or backward,
  toggle shuffle play, toggle repeat, connect to an external device.
- Play/Pause play or pause the current song.
- **Utilities Recover** / reopen Spotify, **Allow Touch** or **Block Touch** access, close windows you do not need, close popup messages, zoom in or zoom out...
- **Options** change the computer volume, toggle text enlargement and set text size, auto-read settings, show or hide the left menu panel in the browser, login and logout of Spotify, and open the **Join-In Settings** app.
- **Exit** exit Join-In Spotify to Grid 3 Grid Explorer. You can exit the Gridset without closing Spotify, so your music continues to play in the background.

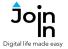

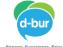

### **Building a Playlist**

#### **Step 1: Create Playlist**

Click *Create Playlist* on the *Spotify Menu* page. Add details using *Type Name* and *Type* Description, then *Save Playlist* to create an empty playlist for adding songs to.

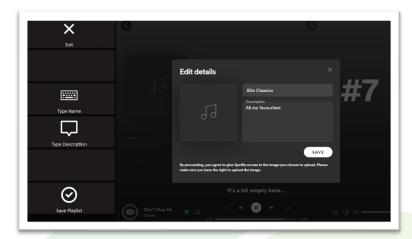

#### **Step 2: Find Songs**

When you find a song you like within another playlist or album, click Add to Playlist, the Add to Existing Playlist to bring up a list of your playlists, or Create New Playlist to make a fresh one at this point if you don't already have one set up.

#### **Step 3: Add Song to Playlist**

If you selected **Add to Existing Playlist** you will be redirected to a menu toolbar to help you choose one. The buttons you see here depend on which control method your Gridset is optimized for; **Switch**, **Eye Gaze**, **Touch** or **Mouse Dwell**. Consult the **Join-In Settings** training cards for more information on how different versions of Join-In Gridsets work in situations like this.

If you are using the *Eye Gaze*, *Touch* or *Mouse Dwell* optimized versions of Join-In SMS, you will see a popup *Redirect Message* appear at the bottom of the page after selecting a playlist.

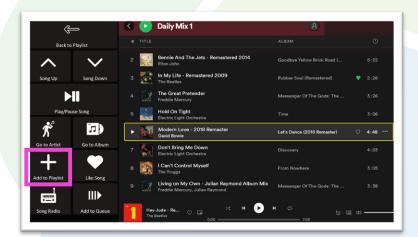

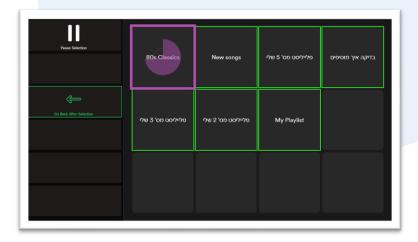

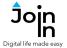

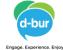

## **Redirect Messages**

- In some parts of the Spotify website (e.g. Home, Search Results, etc.), clicking Select on an item with cause a Redirect Message to appear at the bottom of the screen.
- This message appears to help you redirect to Grid 3 toolbar to the right controls for the browser page you are about to visit.
- When you see this message, click the Redirect Button that matches the Redirect Message (e.g. Go To Album, Go To Playlist, Go To Podcast, etc.) .
- Redirect Buttons appear in different colors to the main theme. This is to emphasise that they are expected to work alongside a popup message. Always check for a message before clicking a button with different colors.

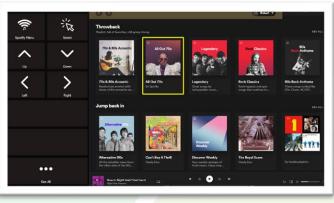

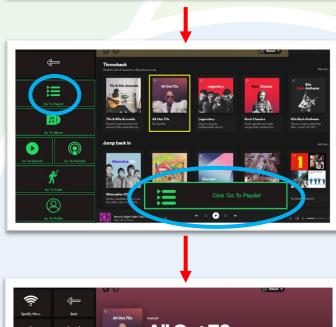

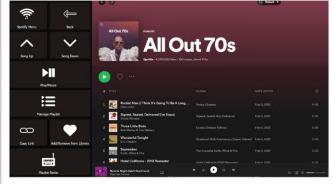